# **Prise en main de l'interface**

Toutes les couleurs montrées ici (les fonds des fenêtres, les boutons, les textes) et la police des textes peuvent être changés dans les paramètres de l'application (Voir document « Paramètres de l'interface de mise à jour » .

Dans les copies d'écran présentées ici, une zone sélectionnée est reconnaissable à la couleur suivante : .

La taille des fenêtres peut être redimensionnée en « tirant » sur les bords de l'encadrement. De même, les séparations de cadres, ou les colonnes des tableaux peuvent être déplacés.

Un utilisateur peut lancer plusieurs fois la même application de mise à jour. La dernière application à être quittée enregistrera les préférences.

Il est possible de se déplacer d'une case à l'autre à l'intérieur d'un cadre avec la touche

Tab  $\vec{r}$ . Etant sous linux, chaque sélection de texte le copié, et donc, un click sur le bouton du milieu le recolle.

#### **Les Onglets**

La fenêtre de mise à jour est composée d'onglets, dont chacun peut avoir une couleur de fond personnalisée.

Chacun des onglets porte un titre, et il suffit de cliquer sur ce nom pour le voir s'afficher :

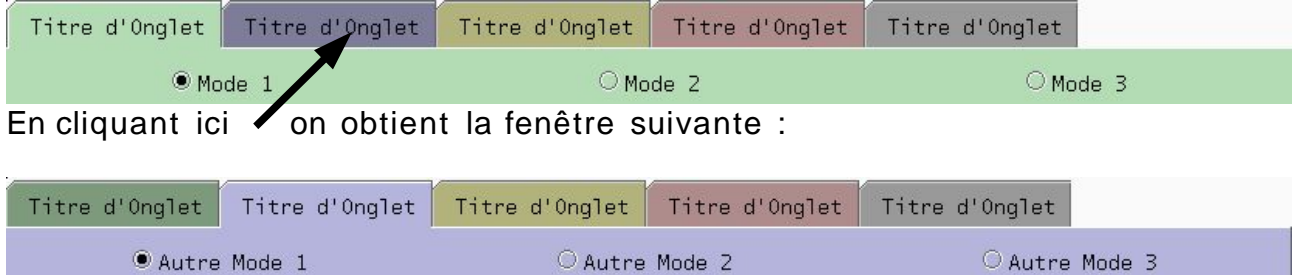

Il existe des onglets contenant des modes de mise à jour différents, d'autres non.

Sur les exemples ci- dessus, le premier onglet contient les modes de mise à jour « Mode 1 » « Mode 2 » et « Mode 3 » ; le deuxième onglet contient d'autres modes : ils sont spécifiques selon l'onglet dans lequel vous vous situez, et tous permettent d'accéder à des mises à jour particulières.

Ils peuvent être déplacés à l'intérieur même de la fenêtre principale avec un « Drag & Drop » : cliquer sur un titre d'onglet, maintenir appuyé et déplacer la souris : on voit une barre noire se déplacer pour nous indiquer la nouvelle position de l'onglet. Relâcher à la position voulue. Ce qui vous permet de mettre les onglets dans l'ordre de vos préférences.

Sur un double- clic sur le titre de l'onglet, l'onglet devient une fenêtre séparée, vous pouvez ainsi organiser vos fenêtres à l'écran :

Grâce à ce(s) bouton(s), vous pouvez replacer la(les) fenêtre(s) séparée(s) dans la fenêtre principale.

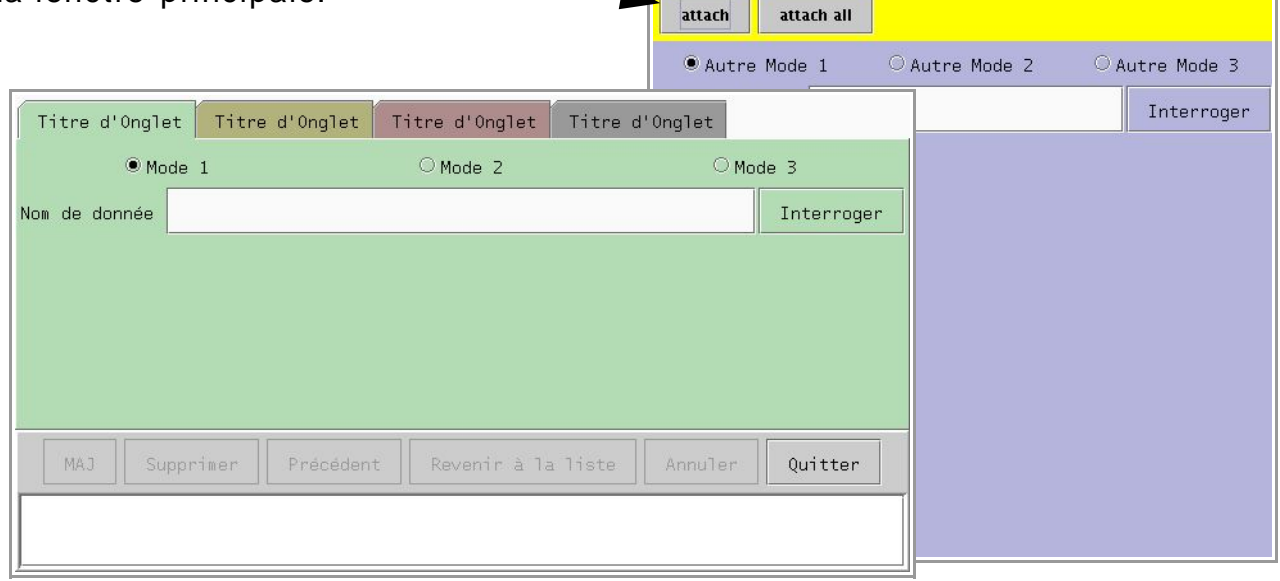

Toutes ces personnalisations de l'interface seront enregistrées à la fermeture de l'application. Ce qui signifie qu'aux prochaines ouvertures de l'application, vous retrouverez tout ce que vous avez fait : l'ensemble des fenêtres des onglets détachés, la taille des fenêtres, leur positionnement sur l'écran, l'ordre des onglets.

#### **Les Boutons du bas**

En bas de la fenêtre de mise à jour, il y a une liste de boutons toujours présents (mais pas forcément utilisables à tout moment) :

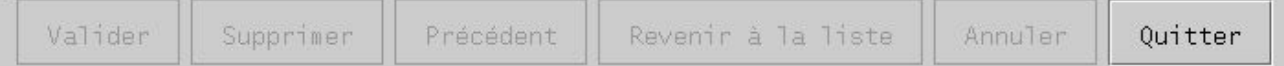

Le bouton tout à droite « Quitter » est le seul utilisable pour l'instant. Au fur et à mesure où vous allez rentrer des données, certains des autres boutons deviendront utilisables (ils passeront de leur état actuel grisé en visible). En général, les boutons ont la fonction suivante :

- « Valider » : Valider toutes les corrections / la création
- « Supprimer » : Suppression de ce qui est ouvert (d'une référence ou d'un objet)
- « Précédent » : Annuler la dernière modification d'une donnée
- « Revenir à la liste » : Dans le cas où l'interrogation avait pour résultat une liste (de références ou d'objets), permet de passer de la vue d'un seul à la vue de la liste en annulant les modifications en cours.
- « Annuler » : Annule toutes les modifications en cours, et revient au mode d'interrogation utilisé.
- « Quitter » : Quitte l'application sans sauvegarde.

#### **Zone de communication (en bas)**

Située en dessous des boutons, cette zone vous informe au fur et à mesure des opérations.

En **orange**, sont affichés les messages ayant un caractère de « prévention des risques » ou « warning ». En **rouge**, sont affichés les erreurs.

Il arrivent parfois que les messages soient trop longs. Dans ce cas, il est possible d'utiliser une barre de défilement (à droite et/ou en bas) comme sur l'exemple ci- dessous :

Err SimbadDbException : an object without explicit name already exists java.lang.Nul  $\blacksquare$ 

Dans tous les cas, cette zone n'est pas éditable, mais le texte peut être sélectionné pour être copié.

#### **Les Saisies**

En général, une zone de saisie prend toute seule le focus, c'est- à- dire qu'il n'est pas nécessaire de cliquer dedans avant de taper du texte.

Vous pouvez saisir un texte (ou une valeur), et pour qu'elle soit prise en compte, il faut taper :  $\|\cdot\|$  ou le bouton situé à côté. Exemple :

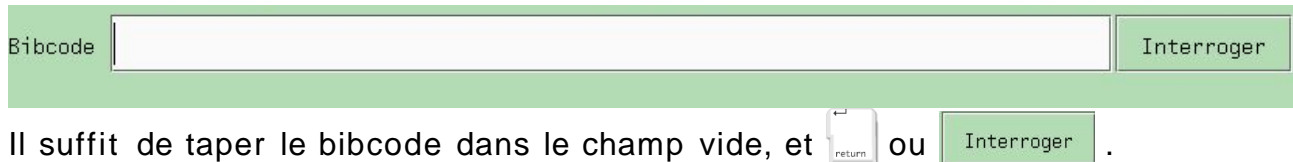

Dans ces champs, si vous utilisez  $\lvert \cdot \rvert$  et  $\lvert \cdot \rvert$  vous pouvez faire apparaître vos anciennes saisies. Au lancement de l'application, il n'y a pas d'anciennes saisies.

Il peut y avoir des zones de saisies qui soient en même temps un menu déroulant :

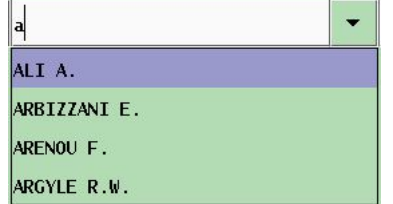

On peut voir la liste des choix possibles (ici les auteurs existants dans la base de données) dès qu'on appuie sur  $\bullet$  ou  $\downarrow$  toujours après avoir tapé au minimum 1 caractère.

Le menu s'adapte automatiquement en fonction de ce qui est tapé, et on peut se déplacer dans la liste avec  $\Box$  et  $\Box$ .

La plupart du temps, le menu permet de choisir un texte selon toutes les valeurs possibles. Si vous tapez un texte n'étant pas dans la liste des choix possibles, alors cette liste disparaîtra. Si vous confirmez votre saisie (par

ou en sortant de la zone) et qu'il n'est pas autorisé d'avoir un texte inconnu, alors l'application choisira le texte le plus proche de ce que vous avez tapé). Certains de ces menus ignorent la différence majuscules/minuscules, mais pas tous.

Souvent, il est possible d'utiliser les touches de fonctions ( $\vert$   $\vert$   $\vert$ ) que vous avez configuré dans vos paramètres pour coller le texte.

# **Les Listes**

Lorsque le résultat d'une interrogation retourne plusieurs réponses, elles sont affichées dans une fenêtre spéciale pour les listes :

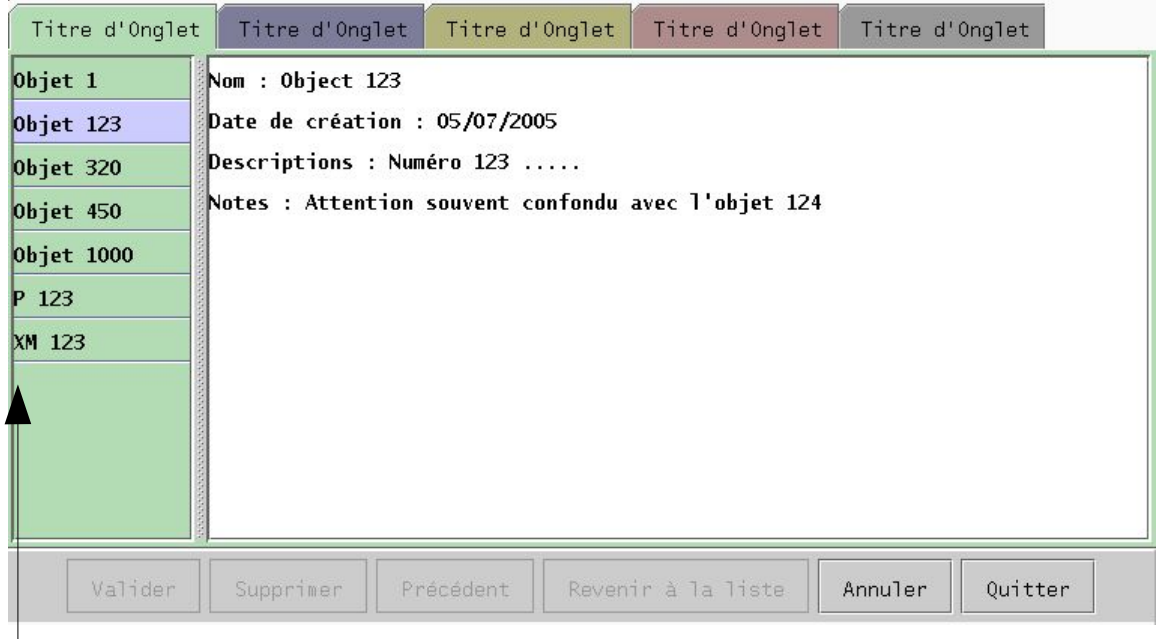

Liste des réponses : chaque ligne est une réponse, et est représentée par un nom qui lui est associé (pour une liste d'objets astronomiques : le nom affiché est l'identificateur principal ; pour une liste de référence bibliographiques : le nom affiché est le bibcode).

On reconnaît l'objet sélectionné (le 2ème « Objet 123 ») par sa couleur différente de la couleur de l'onglet.

Pour se déplacer dans la liste (pour sélectionner une autre ligne dans la liste), vous pouvez utiliser la souris ou bien  $\Box$ ,  $\uparrow$ .

A chaque fois que la sélection change, la zone de texte à droite affiche une description de la réponse sélectionné. Sur cet exemple, on voit des informations concernant l'« objet 123 » (celui sélectionné dans la liste). Ce texte vous permet d'avoir des informations pour identifier le résultat attendu de votre recherche, il n'est éditable, par contre il est à formater selon vos préférences (dans un fichier des formats de sortie) . S'il est trop long, il est possible d'utiliser une barre de défilement (à droite et/ou en bas). La barre séparant la liste de la description est mobile.

Dès que votre choix est fait, sélectionnez le nom qui vous intéresse et pressez

**Feturn** (ou double- cliquez sur le nom). Vous allez alors « entrer » dans un mode de mise à jour pour la référence ou l'objet astronomique que vous avez sélectionné.

Quand une liste est affichée le bouton « Annuler » a pour fonction de vous ramener à l'interrogation que vous avez faite. Vous pourrez alors changer vos critères de sélection et lancer à nouveau une recherche.

Quand vous êtes rentré dans un objet, le bouton « Revenir à la liste » permet de changer sa sélection dans cette liste.

# **L' Arbre de données**

Lorsqu'on rentre dans une référence ou un objet on a un affichage sous forme d'arbre pour décrire les données :

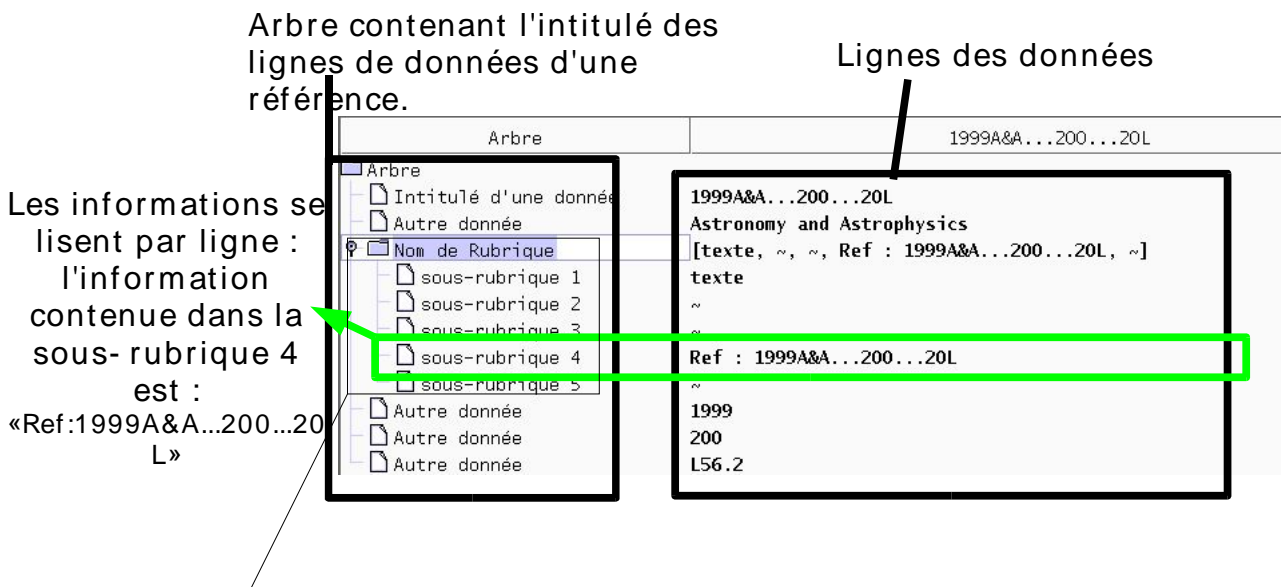

Noeud (petit groupe de données réunies dans une rubrique à thème) qui s'ouvre et se ferme (déplie les différentes données en dessous ou les cachent) grâce à plusieurs façons :

- double- clic sur le nom de la rubrique
- clic sur  $\bullet$
- $\Box$  pour ouvrir ;  $\Box$  pour fermer

Souvent les informations sur la ligne de la rubrique font un petit résumé des informations sous- jacentes.

Vous pouvez aussi vous déplacer avec les flèches du clavier. Lorsque vous allez sur la droite (les données) vous avez la possibilité de corriger la valeur :

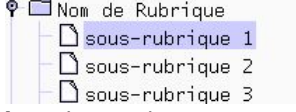

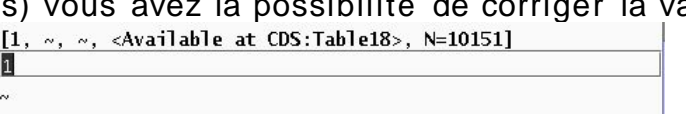

La donnée (« 1 »)de la « sous- rubrique 1 » vient d'être activée pour être corrigée. Le texte est automatiquement sélectionné : ce qui fait que dès que vous commencerez à taper un nouveau texte, il écrasera l'ancien. L'avantage est que vous n'êtes pas obligé de supprimer explicitement l'ancien texte. Si vous vouliez simplement ajouter du texte, il suffit de déplacer le curseur où vous souhaitez ajouter votre texte.

Les données sont en général éditables. Lorsque vous vous positionnez sur une ligne non modifiable, un message vous en averti dans la zone de communication (en bas de la fenêtre).

# **Le Panel d'informations**

En dessous de l'arbre il y a une zone évolutive selon la ligne sélectionnée dans l'arbre :

Ces flèches servent à augmenter ou diminuer cette zone d'information. Il existe 3 positions : taille de départ / caché / toute la fenêtre.

La barre en elle-même peut également être déplacée précisément avec la souris lorsqu'on est ni caché, ni en taille maximale.

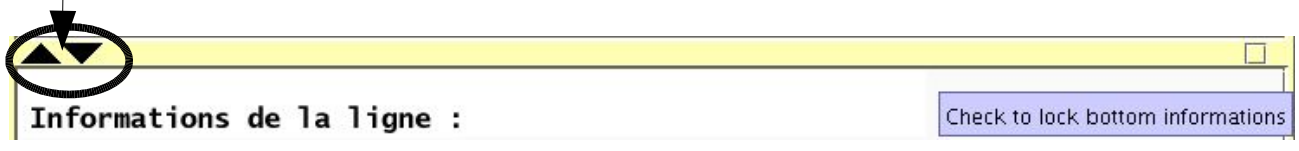

A droite, la case à cocher sert pour maintenir le panel d'informations tel quel, sans se préoccuper par la suite des lignes sélectionnées. Une fois décoché, les informations pour chaque ligne s'affichent à nouveau.

Les informations dans ce panel peuvent prendre différentes formes : un éditeur de texte, un formulaire, un tableau ... Souvent, il permet de modifier les valeurs dans l'arbre avec un peu plus d'aide.

### **Les Tableaux**

Pour afficher des listes simples (listes d'auteurs, listes des mesures ...), le panel d'informations détaillées se remplie automatiquement.

Une case correspond à une entrée dans cette liste. Il n'est pas toujours possible de la modifier. Pour ajouter une nouvelle valeur :

- Rentrez du texte dans le champ vide à la fin des autres
- ou dans le cas de liste ordonnée : sélectionnez la valeur devant laquelle vous voulez ajouter votre valeur et **Ajouter avant**
- return pour confirmer votre saisie

Pour supprimer une valeur (n'essayez pas de supprimer la case vide) : – Sélectionnez la valeur

– Supprimer

### **La mise à jour**

Chaque interrogation (d'un objet ou d'une référence) dans le logiciel de mise à jour engendre un verrou pour empêcher toute autre personne de faire des mises à jour.

En même temps, elle engendrera l'annulation des autres requêtes en cours (dans les autres onglets de la même application).

Chaque correction que vous apportez est automatiquement visualisée en une couleur différente. Lorsque vous avez fini et que  $\|\mathbf{v}\|$  valors les commandes sont envoyées à la base de données, et le verrou s'enlève. Les couleurs des corrections sont enlevées et l'objet est interrogé à nouveau.

Précédent : permet de revenir en arrière dans les modifications pas encore validées (celles encore en couleurs). Elles s'annulent les unes après les autres en refaisant un pas à pas en arrière.

: annule toutes les modifications (celles encore en couleurs) et sort de Annuler l'objet ou la référence en cours (si vous l'utilisez alors que rien est en couleur, alors vous sortirez juste du mode de mise à jour) et retournez à l'interrogation.